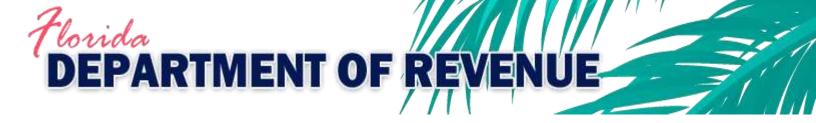

# System Aid for Registered Reemployment Tax Agents

Revision 4/2/2018

# **Table of Contents**

| I.   |    | Introduction                                                                         | 2  |
|------|----|--------------------------------------------------------------------------------------|----|
| A.   |    | The Florida Department of Revenue (Department) Website - floridarevenue.com          | 2  |
| В.   |    | Using Electronic Services (e-Services)                                               | 2  |
|      | 1) | Benefits                                                                             | 2  |
|      | 2) | e-File and e-Pay Enrollment System - floridarevenue.com/taxes/enroll                 | 3  |
| C.   |    | Ways to file your RT-6 or RT-8A electronically                                       | 4  |
|      | 1) | Department's Website                                                                 | 4  |
|      | 2) | BSWA SecureNet                                                                       | 4  |
| D.   |    | Enrollment Options                                                                   | 4  |
|      | 1) | Online - Submitted through the Department's website                                  | 4  |
|      | 2) | Batch Enrollment - Submitted through BSWA SecureNet                                  | 4  |
| E.   |    | To Add, Change, or Delete Agent Clients                                              | 4  |
| II.  |    | Filing Using the Department's Website                                                | 5  |
| A.   |    | Accessing BSWA File and Pay                                                          | 5  |
| В.   |    | Reemployment Agent Login                                                             | 6  |
| C.   |    | The Bulletin Board                                                                   | 6  |
| D.   |    | The Agent Company Listing                                                            | 7  |
|      | 1) | Section 1 – Search for Active Accounts by FEIN                                       | 8  |
|      | 2) | Section 2 – File a RT-6 or RT-8A for an Employer                                     | 10 |
|      | 3) | Section 3 – Download Agent's Client Listing                                          | 13 |
| III. |    | Filing through BSWA Securenet                                                        | 15 |
| A.   |    | Gaining Access to Securenet                                                          | 15 |
| В.   |    | BSWA SecureNet Welcome page provides login access                                    | 16 |
|      | 1) | New User Registration                                                                | 16 |
| C.   |    | The SecureNet Maintenance page provides registration update ability                  | 19 |
| D.   |    | The SecureNet Login page allows registered users to access the website               | 20 |
| E.   |    | The SendFile option provides the ability to upload a file                            | 20 |
|      | 1) | Two courtesy emails are sent from the Secure Net system for each submission          | 23 |
| F.   |    | The ReceiveFile option provides the ability to access manifests.                     | 25 |
| G.   |    | The ViewLog option provides the ability to view a list of previously submitted files | 26 |
| Н.   |    | Manifests are produced for successful and rejected submissions                       | 27 |

## I. Introduction

This document is intended for registered agents. New agents must register with Account Management by completing and submitting an *Application for Agent Registration* (Form RTS-9).

A. The Florida Department of Revenue (Department) Website - floridarevenue.com.

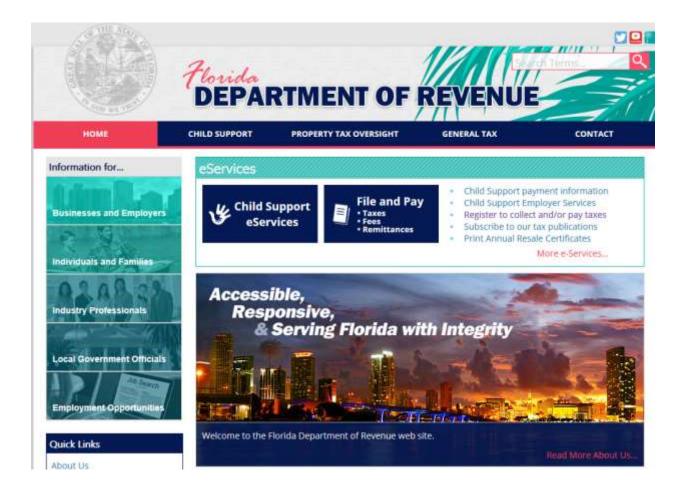

# B. Using Electronic Services (e-Services)

## 1) Benefits

- Provides a single sign-on allowing access to file and/or pay for any clients that are linked to your Agent ID.
- Allows easy access to client listing.
- Allows maintenance of client listing by adding or deleting clients online.

# 2) e-File and e-Pay Enrollment System - floridarevenue.com/taxes/enroll

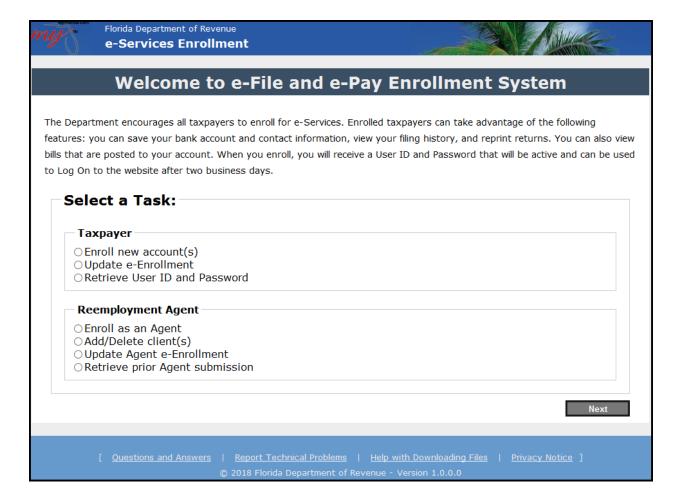

- Enroll as an Agent option: Use to enroll the Agent ID.
  - User ID and Password is received upon completion of enrollment.
  - Allows access to Department's File and Pay application after 48 hours.
- Add/Delete client(s) option:
  - WARNING: User ID and Password will allow Clients to access stored banking information.
- Update Agent e-Enrollment option: Use this option to:
  - Change contact information.
  - Change banking information.
  - Change filing and payment method.
- Retrieve prior Agent submission option. (Enrollment submission.)

## C. Ways to file your RT-6 or RT-8A electronically

## 1) Department's Website

- Manual entry of return information.
- > Import a flat file for submission.
- Login Requirements:
  - ✓ Agents: Requires Agent's User ID and Password.
  - ✓ Employers: Have two possible methods:
    - User ID and Password, or
    - Alternate method using FEIN and RT Account number.

## 2) BSWA SecureNet

- Upload an XML file for submission.
- Requires registration on BSWA website. (see page 16)

## **D.** Enrollment Options

## 1) Online - Submitted through the Department's website

A tutorial, Internet Enrollment for e-Services, is available on the Department's <u>Taxpayer</u> <u>Education</u> web page.

# 2) Batch Enrollment - Submitted through BSWA SecureNet

➢ If an Agent has a large number of clients to enroll, 100 or more, the Agent may be interested in developing a Batch Enrollment file. To request access to the Batch Enrollment technical specifications, send an email to Master Data Team@floridarevenue.com.

## E. To Add, Change, or Delete Agent Clients

- ➤ The Department has an online Reemployment Agent Enrollment application that allows Agents to manage client listings.
- The online enrollment application for Reemployment Agents will allow agents to Enroll as an Agent, Add/Delete clients, Update Agent e-Enrollment, or Retrieve prior Agent submission.
- The quickest way to update the Agent listing is through the Department's online Agent Enrollment Application.
- To use the online Agent enrollment application, the Agent MUST be enrolled for eservices.

**NOTE**: Adding or Deleting clients to or from the Agent listing does NOT affect any of the e-Services profile data already on file for the taxpayer.

# II. Filing Using the Department's Website

# A. Accessing BSWA File and Pay

From the Department's Home page, <u>floridarevenue.com</u>, select "File and Pay."

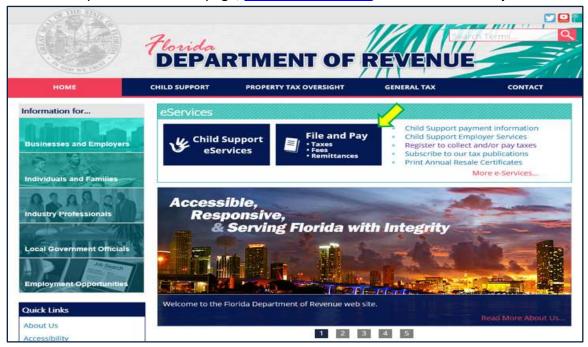

#### Select "Reemployment Tax - Agents"

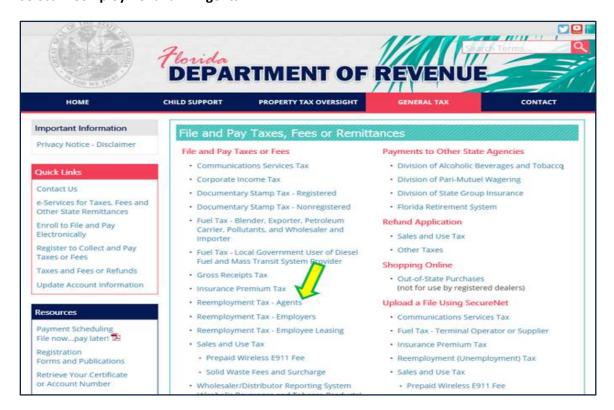

# **B.** Reemployment Agent Login

Enter your Agent ID and Password

| ne<br>yment Tax - 9 | e-Service Home<br>Click for Help | Print Page                                                     | Contacts     |
|---------------------|----------------------------------|----------------------------------------------------------------|--------------|
|                     |                                  | e Reemployment We<br>ent Login Page                            | bsite.       |
|                     |                                  | at you do not have multiple v<br>use incorrect or multiple sub |              |
|                     | Agent ID: Password:              | e.g. A0001234<br>e.g. ABCDEFGH or 123                          |              |
|                     |                                  | Login                                                          |              |
|                     | s, this site may not appear      | C using Microsoft Internet E:<br>or function as designed. We   |              |
| [FAQs]              |                                  | [Privacy]                                                      | [Disclaimer] |

## C. The Bulletin Board

This page displays alerts or messages, if any. After reviewing the message(s), click "Next" button:

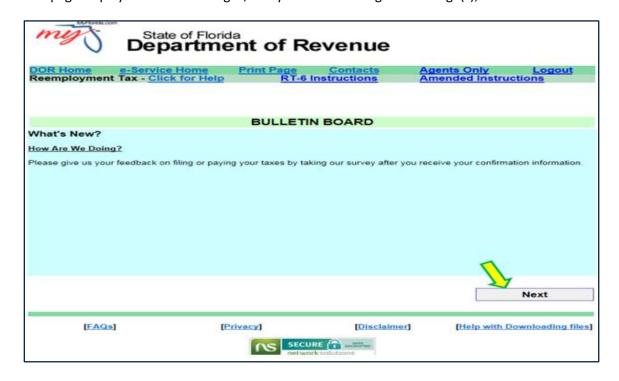

## D. The Agent Company Listing

<u>NOTE:</u> Section 1, Search the DOR Registered Employer Database for Active Accounts, is only available for Agents with a *Reemployment Tax Data Release Agreement* (Form RT-19) on file with the Department, which applies to those having 100 or more clients. Under the *Reemployment Tax Data Release Agreement*, the Department may provide to the Agent confidential employment information.

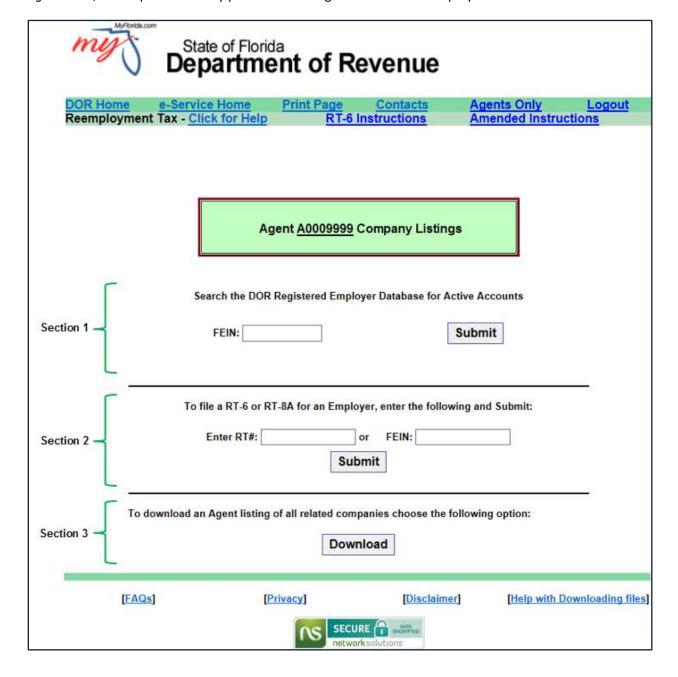

# 1) Section 1 – Search for Active Accounts by FEIN

Enter the **client FEIN** and click the "Submit" button.

| State              | of Florida<br>artment  | of Reven                        | ue                |               |                  |
|--------------------|------------------------|---------------------------------|-------------------|---------------|------------------|
| DOR Home e-Service | Home Print             | t Page Conta                    | cts Age           | ents Only     | Logout           |
|                    | Agent <u>A</u> (       | RT-6 Instruction                | / Listings        |               | tions            |
| 34,000.0           | a RT-6 or RT-8A for    | or FEIN                         | 21                | 1 Submit:     |                  |
| To download an A   | gent listing of all re | Download                        | ose the following | g option:     | Tri              |
| [FAQs]             | [Privacy]              | SECURE (1) == network solutions | Disclaimer]       | [Help with Do | wnloading files] |

<u>Section 1 – If client is registered:</u> The RT#, FEIN, Name and Address is displayed.

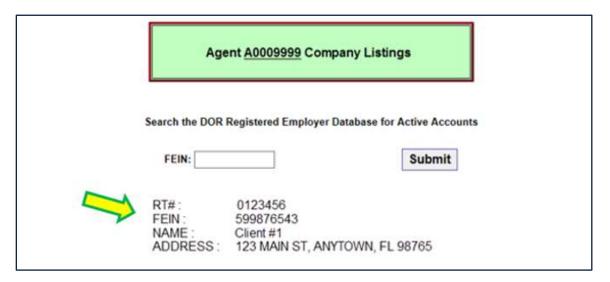

<u>Section 1 – If client is NOT registered:</u> An error message is displayed.

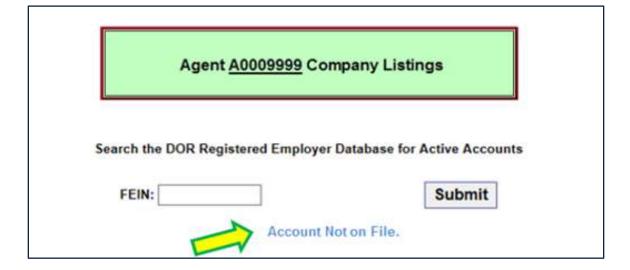

# 2) Section 2 – File a RT-6 or RT-8A for an Employer

Enter the client RT# or FEIN and click the "Submit" button.

| my De                              | State of Florida<br>epartment                  | of Revenue                      |                                |                  |
|------------------------------------|------------------------------------------------|---------------------------------|--------------------------------|------------------|
| OR Home e-Ser<br>eemployment Tax - |                                                | RT-6 Instructions               | Agents Only<br>Amended Instruc | <u>Logout</u>    |
|                                    | Agent <u>A</u>                                 | .0009999 Company Listir         | ngs                            |                  |
|                                    | Search the DOR Regist                          | tered Employer Database for     | Submit                         |                  |
|                                    | Fo file a RT-6 or RT-8A for Enter RT#: 9876543 | or an Employer, enter the follo | owing and Submit:              |                  |
| To download                        | d an Agent listing of all r                    | elated companies choose the     | following option:              |                  |
| [FAQs]                             | [Privacy                                       | SECURE (1) DISCLAIM             | ner] [Help with Do             | ownloading files |

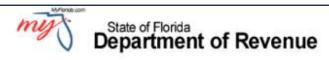

DOR Home e-Service Home Print Page Contacts Agents Only Logout
Reemployment Tax - Click for Help RT-6 Instructions Amended Instructions

Joe Smith 123 Main Street Anytown, FL 98765 Access ID: A0009999 RT Account#: 0123456 FEIN/SSN: 599876543

| Reporting Period | Quarterly<br>(RT-6) | Annual<br>(RT-7) | Reporting Period | Quarterly<br>(RT-6) | Annual<br>(RT-7) |
|------------------|---------------------|------------------|------------------|---------------------|------------------|
| DEC 2017         | JAN 30, 2018        | JAN 30, 2018     | SEPT 2018        | OCT 30, 2018        |                  |
| MAR 2018         | APR 27, 2018        |                  | DEC 2018         | JAN 30, 2019        | JAN 30, 2019     |
| JUN 2018         | JUL 30, 2018        |                  |                  |                     |                  |

Choose Activity File and Pay

## RT-6 Original Return

Quarterly RT-6
Import Quarterly RT-6
Check Import File Format/Quarterly RT-6

# RT-8A Corrected Return

Quarterly RT-8A
Import Quarterly RT-8A
Check Import File-Format/Quarterly RT-8A

Payment Only

(Choice does NOT include a tax return)

Make a Payment Only

Other Options

View/Download Import Process Error Report(s)

Reprint Confirmation Page(s)

Cancel Submission(s)

View Canceled Submission(s)

Update e-Services Profile

Check for Bills

Change Business Address and/or Account Status

View Tax Rates

View Installments Plan

NOTE: Cancellations must be executed before 5:00 p.m. EST on the date of submission. If the submission is completed after 5:00 p.m. EST, on a weekend, or holiday the cancellation must be executed prior to 5:00 p.m. EST the next business day. By canceling a submission, you are permanently deleting the submission from our database.

[EAQs]

(Privacy)

(Disclaimer)

[Help with Downloading files]

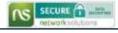

## **Explanation of Options:**

- File and Pay:
  - Quarterly RT-6 or Quarterly RT-8A:
    - ✓ Data is manually entered for the File or File and Pay.
  - > Import Quarterly RT-6 or Quarterly RT-8A File:
    - ✓ Import a flat file to submit.
  - Check Import File Format Quarterly RT-6 or RT-8A:
    - ✓ Run a format-check on a flat file before importing.
- Payment Only:
  - ➤ Make a Payment Only:
    - ✓ Make a payment without filing.
- Other Options:
  - View/Download Import Process Error Report(s)
  - Reprint Confirmation Page(s):
    - ✓ Display a list of filings made through this website.
    - ✓ Allows a summary reprint of a selected Confirmation.
  - Cancel Submission(s):
    - ✓ Allows same day cancellation of a web filing.
    - ✓ NOTE: Cancellations must be executed before 5:00 p.m. Eastern Time (ET) on the date of submission. If the submission is completed after 5:00 p.m. ET, on a weekend or holiday, the cancellation must be executed prior to 5:00 p.m. ET the next business day. By canceling a submission, you are permanently deleting the submission from the Department's database.
  - View Canceled Submission(s):
    - ✓ Displays listing of canceled filings.
  - Update e-Services Profile:
    - ✓ Redirects to the Department's e-Enrollment application: floridarevenue.com/taxes/eEnroll
      - Update contact information.
      - Update banking information.
      - Update file and/or payment method.
  - Check for Bills:
    - ✓ Redirects to the Department's Bill Pay application.
    - √ https://taxapps.floridarevenue.com/OnlineBillPayment/SelectBillType.aspx
      - Allows payment only for billings that have been sent out by the Department.
  - Change Business Address and/or Account Status:
    - ✓ Redirects to the Department's Request a Change of Address or Account Status application.
    - √ floridarevenue.com/taxes/updateaccount
  - View Tax Rates:
    - ✓ Redirects to display list of Reemployment Tax Rates.
  - View Installment Plan

# 3) Section 3 – Download Agent's Client Listing

To display a selection list of Agent's clients click the "Download" button.

| Department of Revenue                |                           |                                         |            |                                       |  |  |  |
|--------------------------------------|---------------------------|-----------------------------------------|------------|---------------------------------------|--|--|--|
| DOR Home e-Sei<br>Reemployment Tax - |                           | nt Page Contac<br>RT-6 Instruction      | ets Age    | nts Only Logout<br>ended Instructions |  |  |  |
|                                      | Agent                     | A0009999 Company stered Employer Databa | Listings   | counts                                |  |  |  |
| 1                                    | Fo file a RT-6 or RT-8A   | for an Employer, enter the              |            | Submit:                               |  |  |  |
| To download                          | d an Agent listing of all | Submit related companies choo           | <u> </u>   | option:                               |  |  |  |
| [FAQs]                               | [Privac                   | SECURE (1) MENT                         | isclaimer] | [Help with Downloading files]         |  |  |  |

After clicking the "Download" button, the question "Do you want to open or save myCompanysA0009999.txt (811 KB) from vrtx-fl-uc.bswa.net?" will be displayed at the bottom of the screen. Select "Open" to display Agent's Client Listing.

A popup box will appear with a list of the Agent's clients.

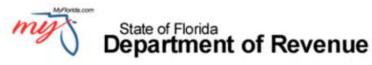

Agents Only Amended Instructions Reemployment Tax - Click for Help **RT-6 Instructions** Agent A0009999 Company Listings Search the DOR Registered Employer Database for Active Accounts FEIN: Submit To file a RT-6 or RT-8A for an Employer, enter the following and Submit: Enter RT#: FEIN: OF Submit myCompanyA0009999 - Notepad □ X File Edit Format View Help FEIN Trade Name Account Status Begin Date End Date

Active-Required

Active-Required

Active-Required

Reinstated

Reinstated

Reinstated

2012-01-01

2013-04-01

2012-10-01

2008-07-01

2011-01-01

2012-04-01

9999-12-31

9999-12-31

2014-06-30

2014-12-31

2012-07-31

9999-12-31

wnloading files

**NOTE:** An Agent may only file for clients on the listing.

THIS IS MY BUSINESS

THIS IS NOT MY BUSINESS I

YOSEMITE SAM DAGNABBIT

CUPCAKES ARE WONDERFUL

HOPEFULLY MY LIST IS GETT

MARVIN MARTIAN MARINI

0123456

0234567

9876543

0654321

8888888

7777777

597777777

596666666

59555555

271111111

268888888

207777777

# III. Filing through BSWA Securenet

## A. Gaining Access to Securenet

From the Department's Home page, <u>floridarevenue.com</u>, select "File and Pay."

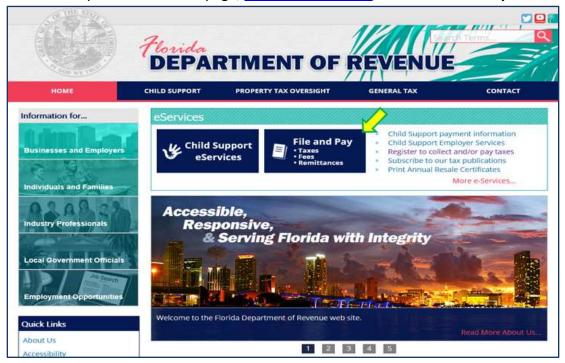

Under the **Upload a File Using SecureNet** section, select "**Reemployment (Unemployment)**Tax."

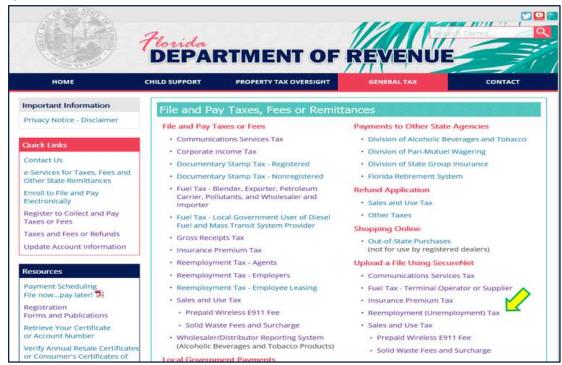

## B. BSWA SecureNet Welcome page provides login access

Click the "My Florida" box to open the Login page.

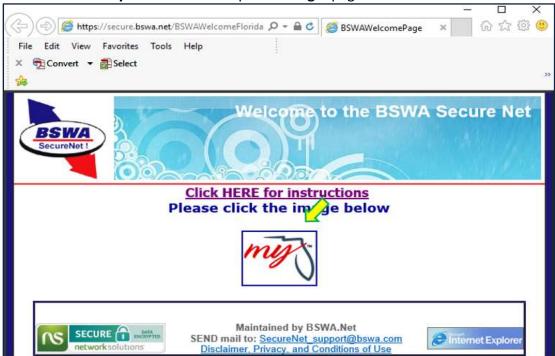

New User Registration is required by the SecureNet website application.
 On the SecureNet Login page, click the "New User" button to begin a registeration.

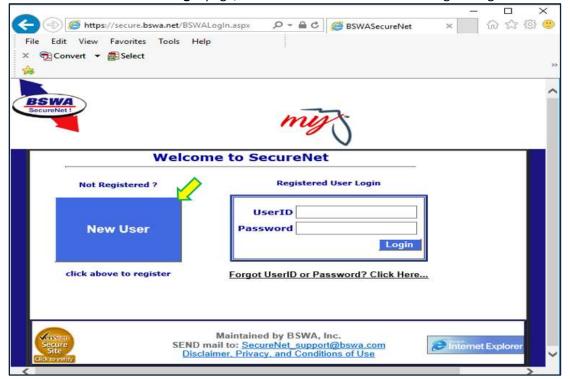

On the SecureNet **New User Registration** page, enter the UserId you select and your contact information, then click the "**Submit to Enroll**" button.

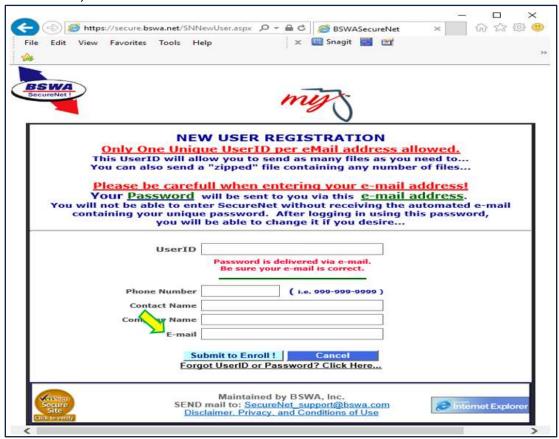

The SecureNet system will email a **temporary password** to the email address provided during registration.

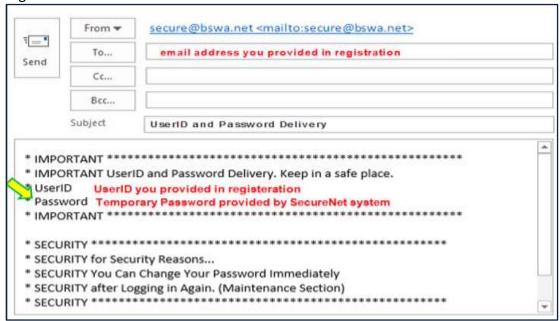

Use the UserID and temporary password provided by the SecureNet system email to "Login".

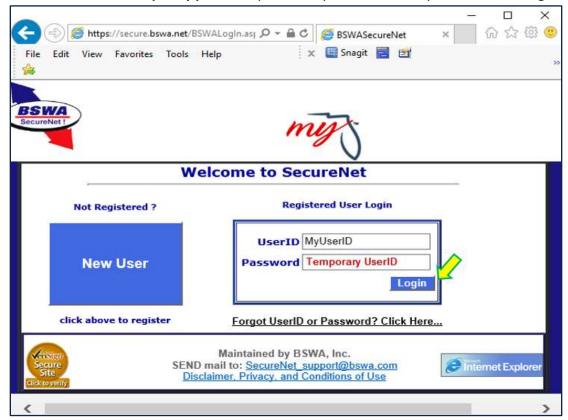

On the SecureNet **Main** page, select the **""Maintenance"** option\_to access the Maintenance page.

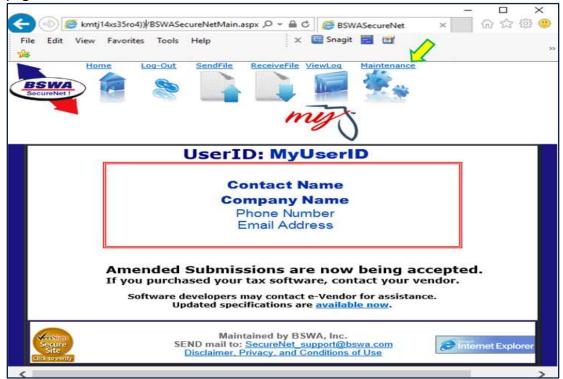

## **C.** The SecureNet **Maintenance** page provides registration update ability

To complete your New User registration, enter your preferred longterm password(s) and click the "**Update User Information**" button.

Registered users may use the "Maintenance" option at any future date to keep information accurate and up to date.

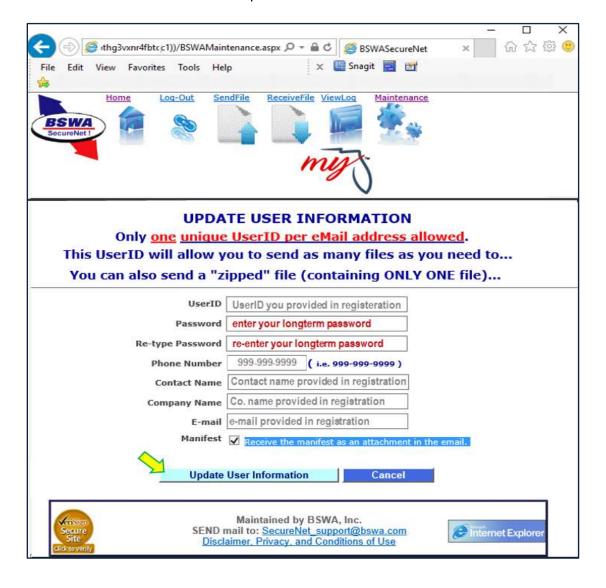

**D.** The SecureNet Login page allows registered users to access the website Enter UserID and Password and click on "Login" button.

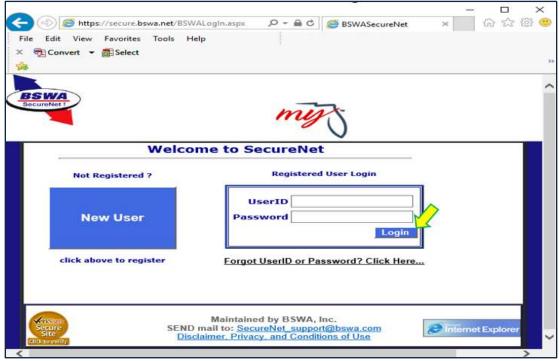

E. The SendFile option provides the ability to upload a file.

Select **"Send a File"** in the activity ribbon and follow the steps.

Select **"Re-Employment Tax"** under <u>Step One</u>. Step Two then displays.

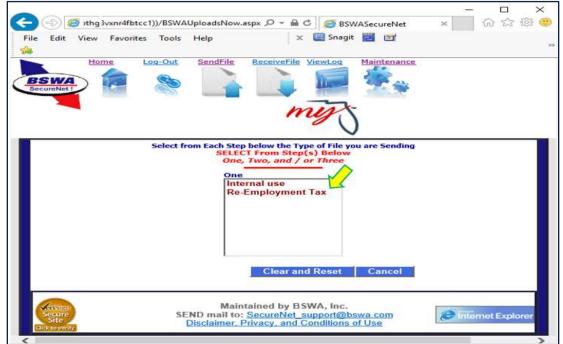

Select "Quarterly Filing (XML)" under <u>Step Two</u>. Step Three then displays.

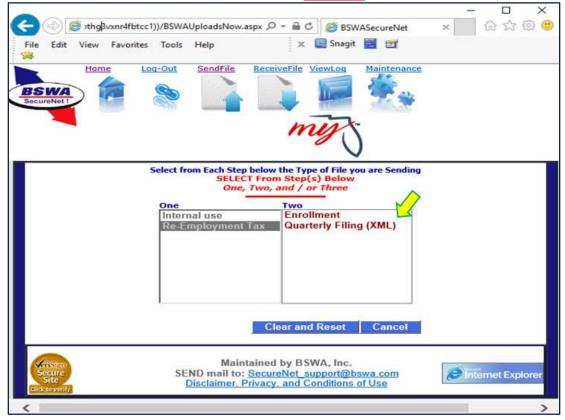

Select "Production" or "Test Only" under <u>Step Three</u>.

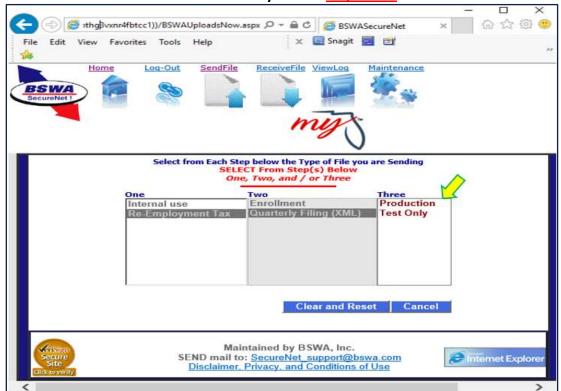

Once **Step 1, Step 2 and Step 3** selections are made, the "**Click to Continue**" button will display. Clicking "**Click to Continue**" navigates the user to the **Browse and Upload** page.

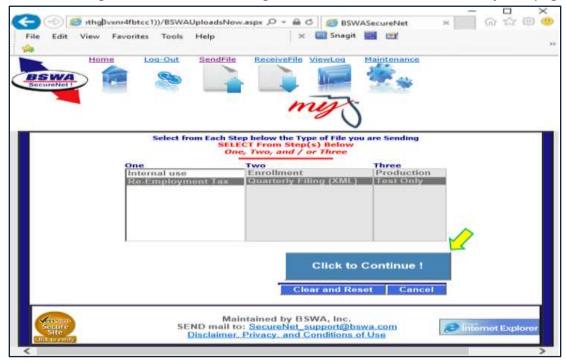

On the **Browse and Upload** page, click the "**Browse**" button to locate your file, then click the "**Upload file**" button to upload the selected file.

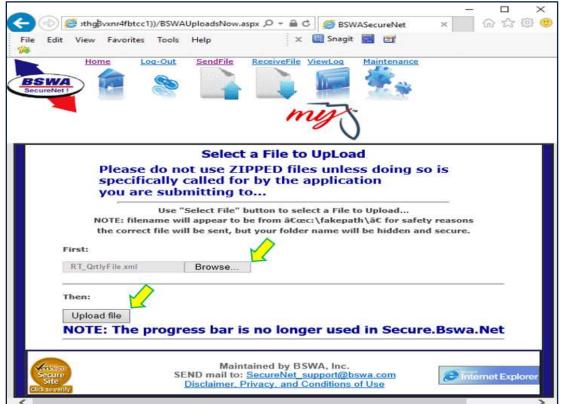

The **Send a File is Complete** page automatically displays, providing a **Trace number** and details regarding the file uploaded. This information signifies that your file has been received. It does signify that your submission is successful. **Note:** You must retrieve your manifest and view results.

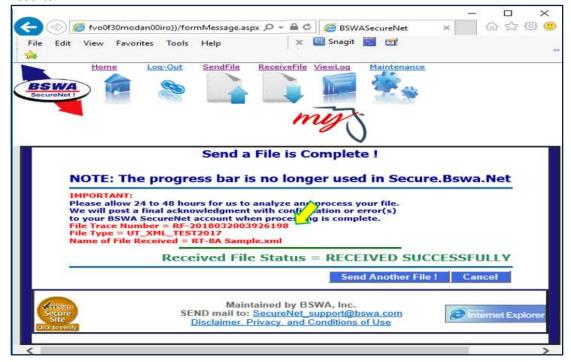

1) Two courtesy emails are sent from the Secure Net system for each submission.

**First**, a **trace number** email is sent to the registered email address, displaying the trace information that is displayed on the "**View Log**" page.

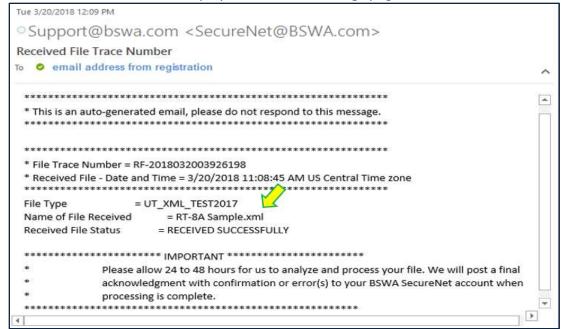

**Second**, a **manifest notification** email is sent to the registered email address, displaying the manifest name that is ready to retrieve from the "**Receive File**" page.

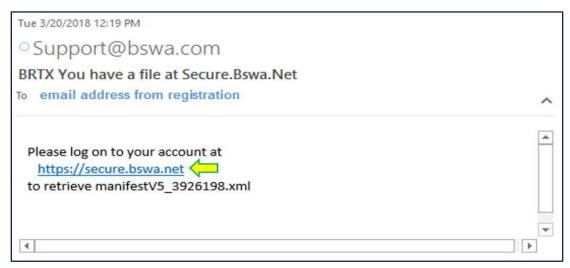

You may click on the web address URL in the manifest email for direct access to SecureNet.

See the **SecureNet** page linked from email.

Click on the "MyFlorida.com" LOGO, to open the SecureNet Welcome page to login.

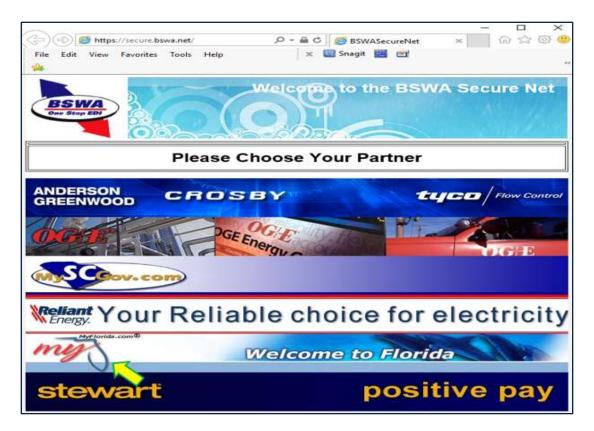

From the SecureNet **Main** page, the options to "**ReceiveFile**" or "**ViewLog**" are available from the ribbon.

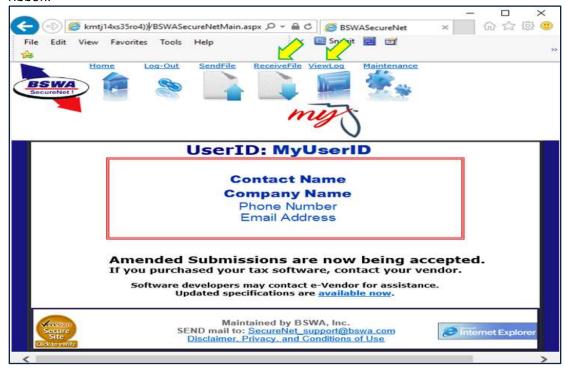

## F. The ReceiveFile option provides the ability to access manifests.

Select "ReceiveFile" in the activity ribbon. Manifests are displayed in a table format. By clicking on a manifest, it can be opened or saved. Note that the manifest name is the same as emailed.

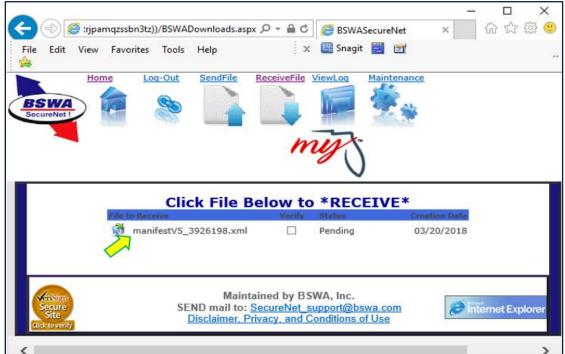

## G. The ViewLog option provides the ability to view a list of previously submitted files.

Select "ViewLog" in the activity ribbon. A view only submission history is displayed in a table format.

Note that the log table displays:

- 1) Date/Time you submitted a file
- 2) Trace number from the file notification email
- 3) File name that you uploaded
- 4) Filing type you selected (test or production)

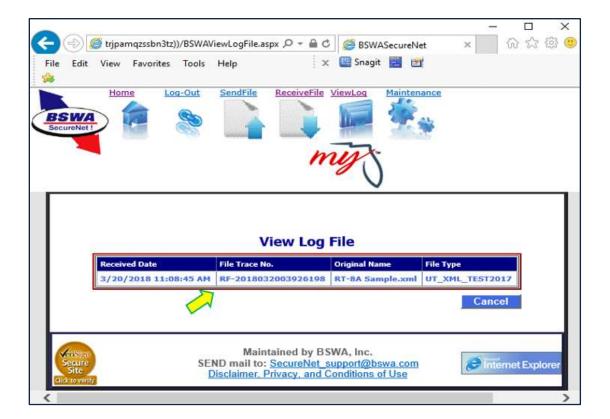

## H. Manifests are produced for successful and rejected submissions.

**NOTE:** If the submission file is for **multiple accounts**, review each account individually. **Multiple account submissions** can have both **confirmations** and **errors** within the same manifest.

**Successful transmissions receive a Confirmation Number, and the file is accepted.** Successful production submissions are transmitted to the Department. (Test files are NOT transmitted to the Department.)

```
<?xml version="1.0" encoding="utf-8"?>
<AcknowledgementAction xmlns:xsi="http://www.w3.org/2001/XMLSchema-instance" xsi:schemaLocation="http://www.irs.gov/efile</p>
D:/FLORIDA/Uc_Test2010_XML/schema/message/FLefileMessage.xsd" xmlns="http://www.irs.gov/efile">
   <Acknowledgement>
        <TransmissionAcknowledgement>
                <TransmissionId>3273208</TransmissionId>
                <TransmissionTimestamp>2016-12-17T09:30:47</TransmissionTimestamp>
                <OriginAcknowledgement>
                        <OriginId>-</OriginId>
                       <ItemAcknowledgement>
                                <TransmissionHeader>
                                        <ProcessType>T</ProcessType>
                                </TransmissionHeader>
                                <OriginHeader>
                                        <OriginId>-</OriginId>
                                        <AgentIdentifier>E1234567</AgentIdentifier>
                                </originHeader>
                                <UTAccountResults>
                                        <ProcessingDate>2017-02-10T13:23:01.9303674-05:00
                                        <TINTypeValue>000000000</TINTypeValue>
                                        <StateEINValue>1234567</StateEINValue>
                                        <UTFilingYear>2816</UTFilingYear>
                                        <UTFilingQuarter>2</UTFilingQuarter>
                                        <UITotalWages>58229.78</UITotalWages>
                                        <ExcessNages>51229.78</ExcessNages>
                                        <OutOfStateWages>0</OutOfStateWages>
                                        <UITaxableWages>7000</UITaxableWages>
                                        <ConfirmationNumber>178418888881
                                        <Errors>
                                                (Error />
                                        </Errors>
                                </UTAccountResults>
                        </ItemAcknowledgement>
                </OriginAcknowledgement>
                <Process>P</Process>
        </TransmissionAcknowledgement>
    </Acknowledgement>
</AcknowledgementAction)
```

#### Failed transmissions receive Error Code(s), and the file is rejected.

The error(s) indicated by the Error Code(s) must be corrected and a corrected file must be submitted. Rejected submissions are not transmitted to the Department.

## Schema error reject example.

```
<?xml version="1.0" encoding="utf-8"?>
<AcknowledgementList>
 <Count>1</Count>
  <Acknowledgement>
   <SubmissionId>3413346</SubmissionId>
   <EFIN />
   <SubmissionType />
    <TaxYear /:
    <SubmissionCategory>P</SubmissionCategory>
   <EIN />
    <StateTaxpayerID />
    <TaxPeriodEndDate />
    cTotalTax />
   (ErrorList)
        <ErrorCategory>SCHEMA/ErrorCategory>
       <ErrorMessage>The 'http://www.irs.gov/efile:SSN' element has an invalid value according to its data type.
<RuleNumber>X02</RuleNumber>
        <Severity>Critical</Severity>
      </Error>
    </ErrorList>
 </Acknowledgement>
</AcknowledgementList>
```

#### Business Rule reject example.

```
<TransmissionTimestamp>2016-12-17T09:30:47</fransmissionTimestamp>
                   <OriginAcknowledgement>
     <OriginId>-</OriginId>
                           <OriginHeader>
                                              <OriginId>-</OriginId>
                                     <UTAccountResults>
                                              cProcessingDate>2017-02-10T15:37:01.0438044-05:00cTINTypeValue>000000000</TINTypeValue>
                                               <StateEINValue>1234567</StateEINValue>
                                              cutFilingYear>2016</utFilingYear>
cutFilingQuarter>2</utFilingQuarter>
                                              (Errors)

<pre
                                                                <ErrorCode>E11</ErrorCode>
                                              </Errors>
                            </UTAccountResults>
</ItemAcknowledgement>
                   </originAcknowledgement>
          <Process>P</Process>
</fransmissionAcknowledgement>
 </Acknowledgement>
</AcknowledgementAction>
```